imagePROGRAF iPF6400/6450/8400 カスタムメディア使用のための設定ガイド

 $-$  プリンターへのメディア情報ファイル (am1 ファイル)設定作業 -

## 事前準備

該当するプリンターのプリンタードライバー、Media Configration Tool をキヤノンのホームページか らダウンロードして、事前にインストールしてください。

カスタムメディア使用設定手順

カスタムメディアを利用するために、メディア情報ファイル (am1 ファイル) を以下の手順でプリ ンターに設定します。メディア情報ファイルは、Too インクジェットマテリアル「LargeFormat シ リーズ」の専⽤サイトよりダウンロードして⼊⼿してください。

- ① Media Configration Tool(以下、MCT)を起動します。  $[X\rightarrow F] \rightarrow [3 \times 3 \times 2 \times 2 \times 1]$ → [iPFxxxx Media Configration Tool] → [iPFxxxx Media Configration Tool] を選択 ※ Macintosh の場合は、「アプリケーション」内「Canon Utilities」の中に、 「Media Configration Tool」フォルダがあります。 ※ モデル毎に MCT が存在します。当該モデル名の MCT を起動してください。
- ② 【カスタム⽤紙の追加と編集】ボタンをクリックします。

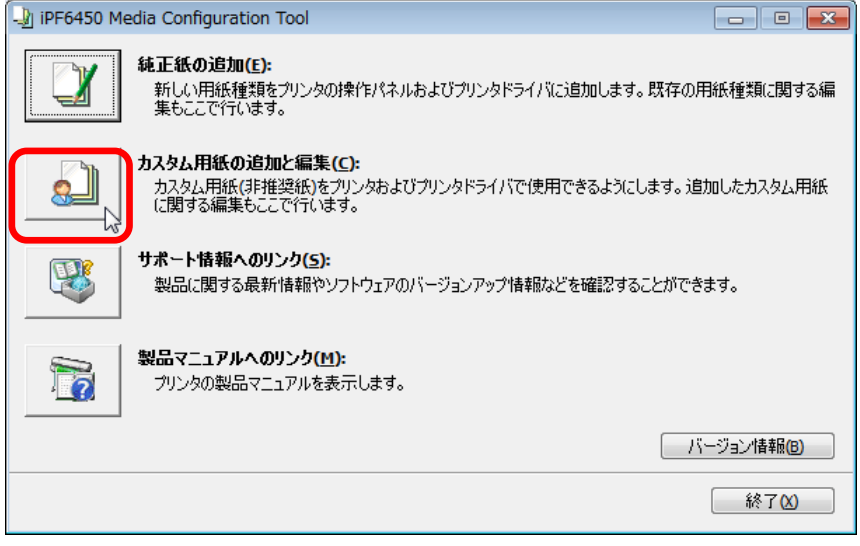

登録するプリンターを選択し、【次へ】ボタンをクリックします。

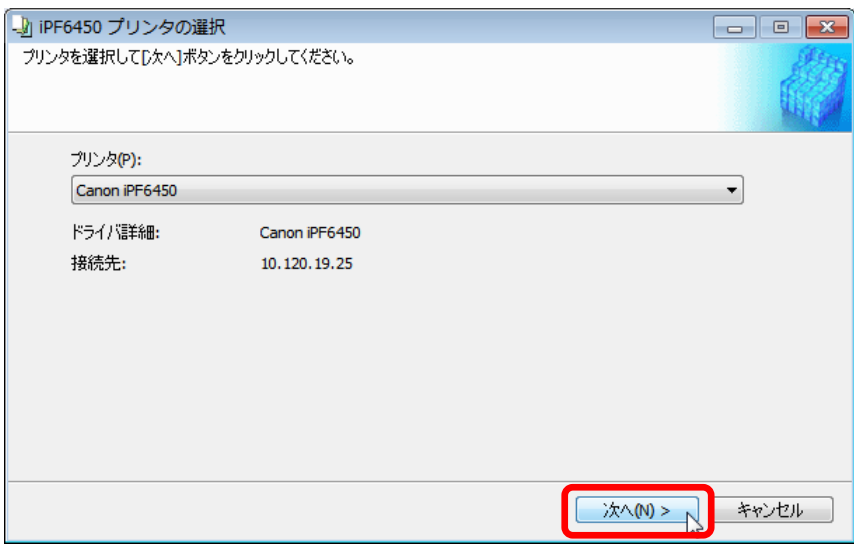

【読み込み】ボタンをクリックします。

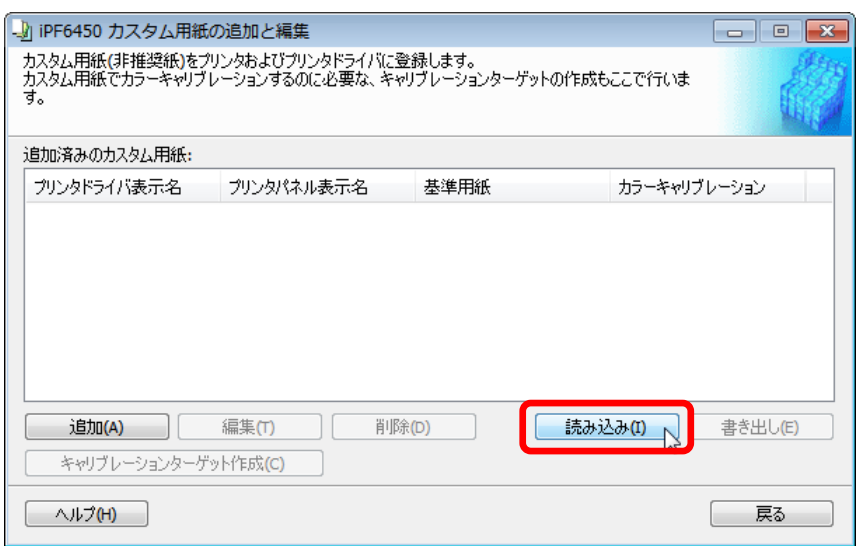

- 【参照ボタン】をクリックして、ダウンロードしたメディア情報ファイル(am1 ファイル) を保存したフォルダーを指定してください。
- プリンターに設定したい am1 ファイルにチェックを⼊れて選択し、【次へ】ボタンをクリッ クします。

iPF6400/6450/8400 ︓ XXXXXX.am1

⑦ 「プリンタの操作パネルとプリンタドライバを更新する」を選択し、【実⾏】ボタンをクリッ

クします。

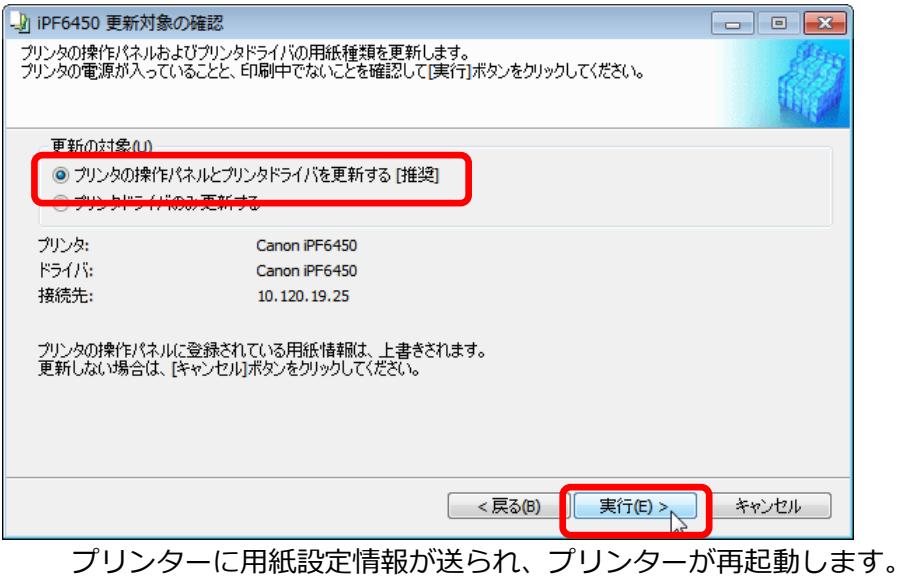

プリンター再起動後に操作パネル、およびパソコンのプリンタードライバーの「用紙の種類→ カスタム」にカスタムメディアが追加されます。

⑧ 【OK】ボタンをクリックします。

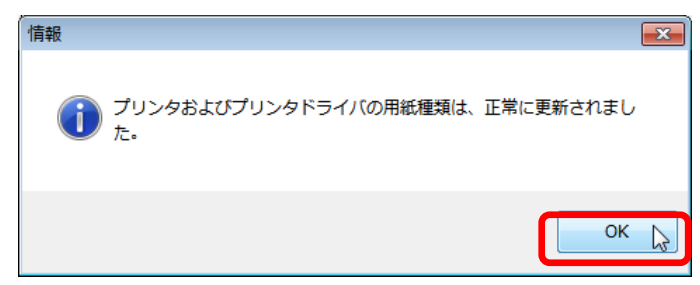

⑨ 【戻る】ボタンをクリックします。

⑩ 【終了】ボタンをクリックし、Media Configration Tool を終了します。

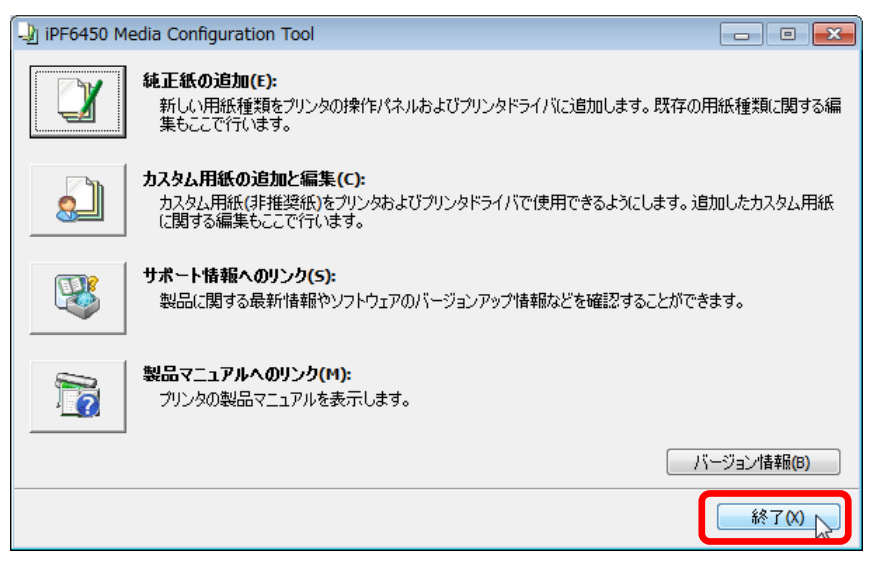

追加したカスタムメディアは、プリンター本体パネルの用紙カテゴリー、および ドライバーの用紙カテゴリーでは"カスタム"グループ内に表示されます。 用紙の種類選択時には"カスタム"の中から選択してください。